Les tutoriels

# **Créer une image en couleur avec Gimp**

Dans ce tutoriel, vous apprendrez à faire une image en couleur Pancam filtres pleins avec Gimp

#### 1 - L'environnement de travail

L'interface de Gimp est la même, quel que soit le système d'exploitation, ainsi que la "logique" de l'interface, avec 3 fenêtres. Sous Mac (et probablement sous Linux) il faut réorganiser les fenêtres comme ceci (cela dit, la fonctionnalité "Exposé" ou "Kompiz" permet de s'en sortir). Sous Windows, tout est dans une seule fenêtre.

Gimp à son ouverture ressemble à ceci :

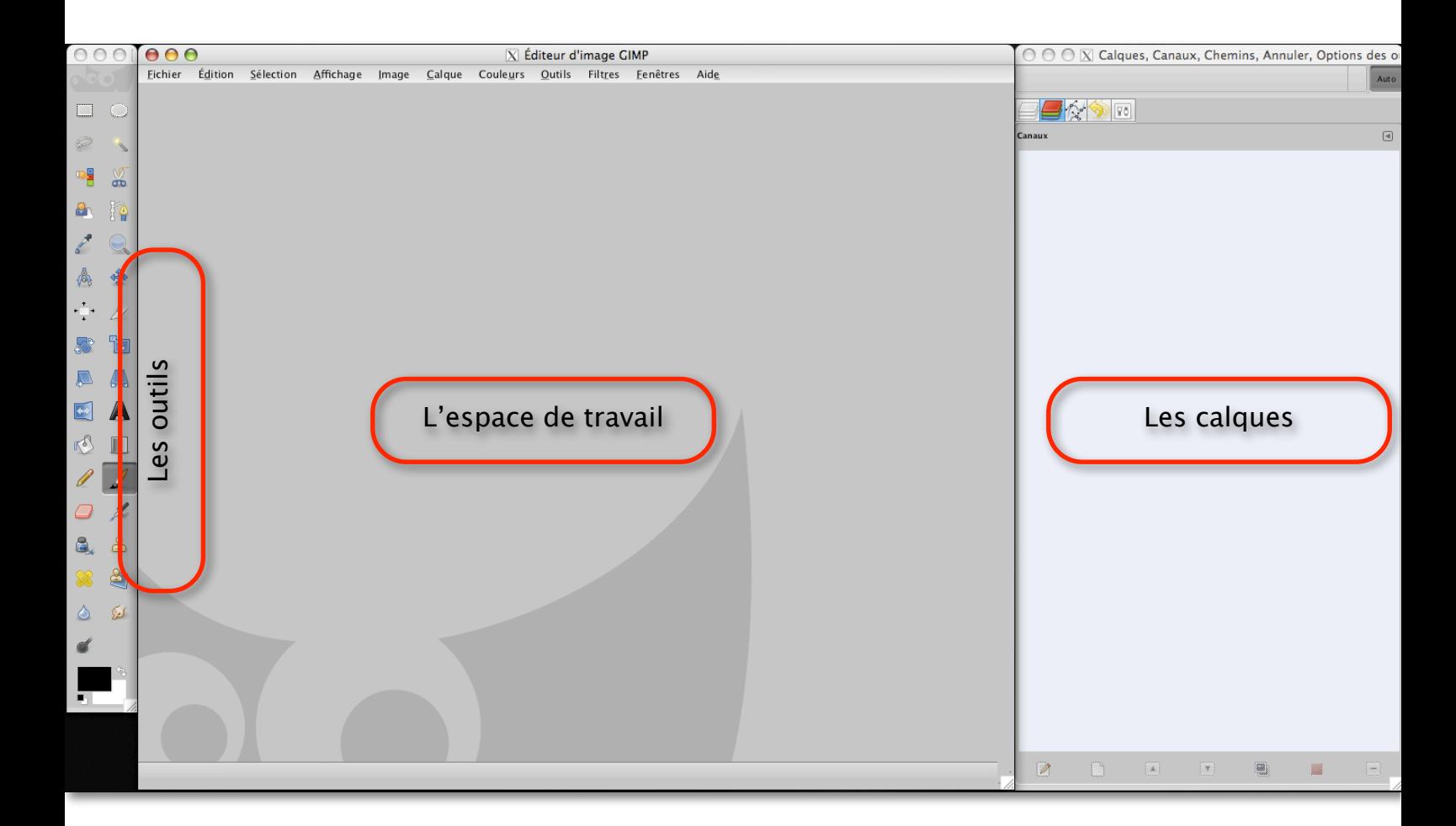

Nous ne servirons aucunement des outils de la fenêtre de gauche. Pour ne pas être gênés, vous pouvez la ranger. Par contre, la fenêtre de droite "calques, canaux, chemins,etc." vous sera très utile.

Prêts?

#### 1 - Colorisons!

Il vous faut ouvrir toutes les images "L" sous la forme d'une pile de calques. Ceci peut-être fait en un seule fois.

Allez dans "Fichier>Ouvrir en tant que calques…".

Cela ouvrira une fenêtre, un petit explorateur de fichiers, qui vous permet d'aller chercher vos images sur le disque dur (celles du pack de démonstration).

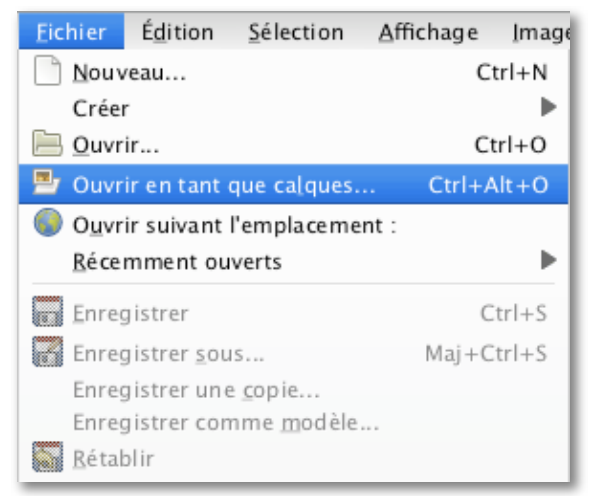

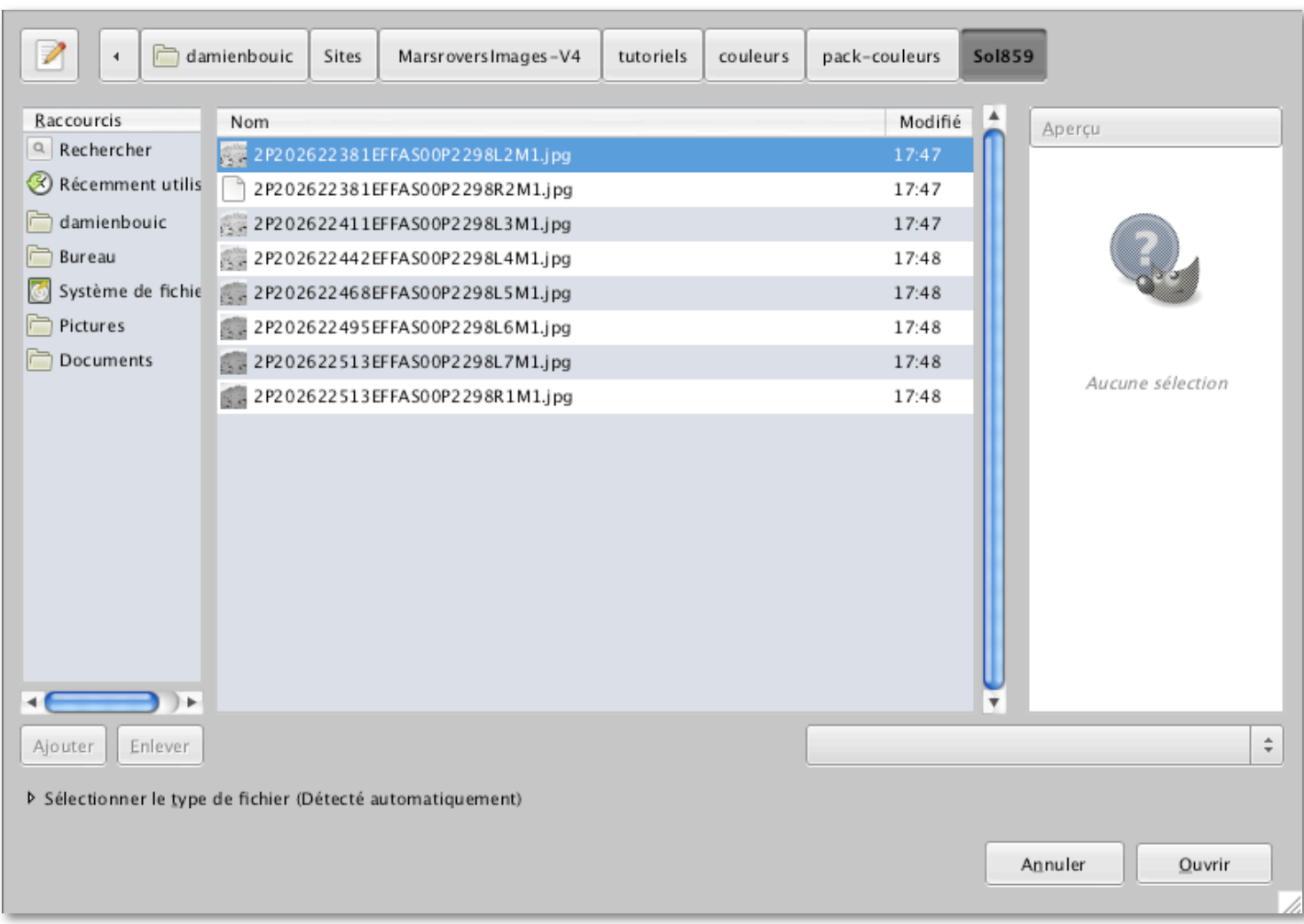

Attention, il ne faut pas sélectionner qu'une seule image, il faut prendre toutes les images comprenant un "L" à la fin, celles de la caméra gauche. Pour ce faire, utiliser la touche "ctrl" et le clic pour sélectionner plusieurs images à la fois.

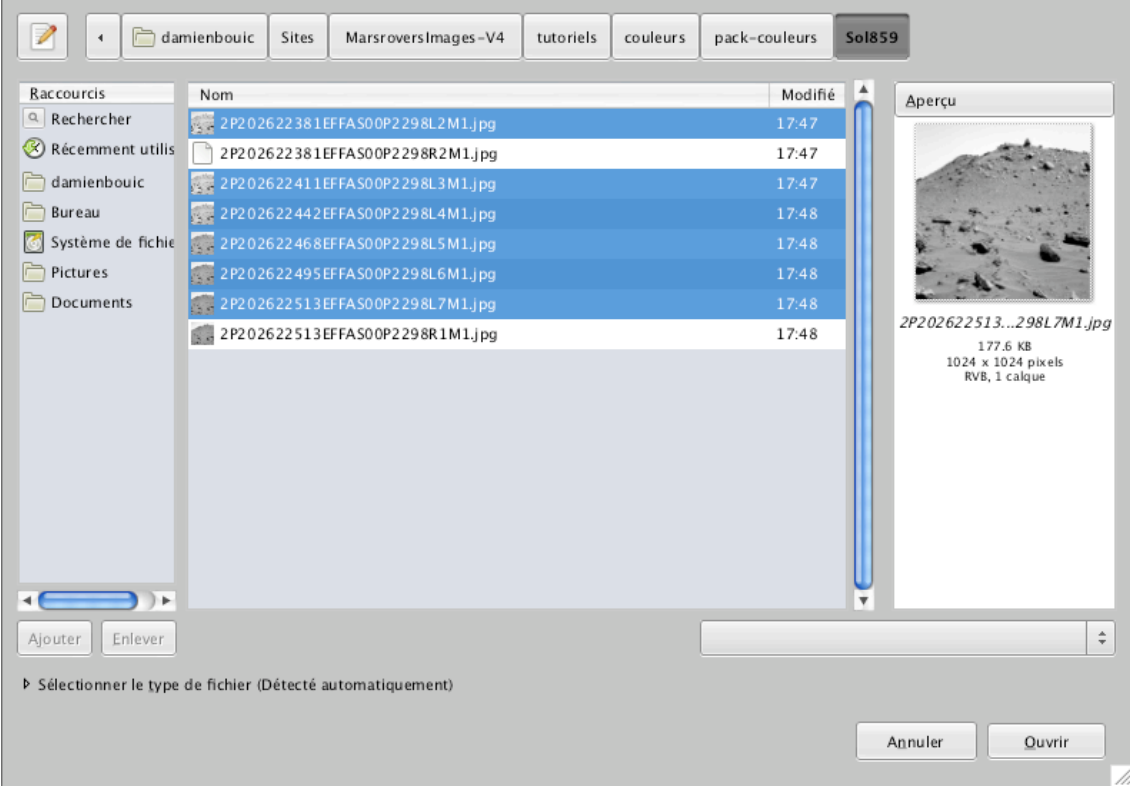

### Faites "Ouvrir". Voici à quoi doit ressembler votre espace de travail.

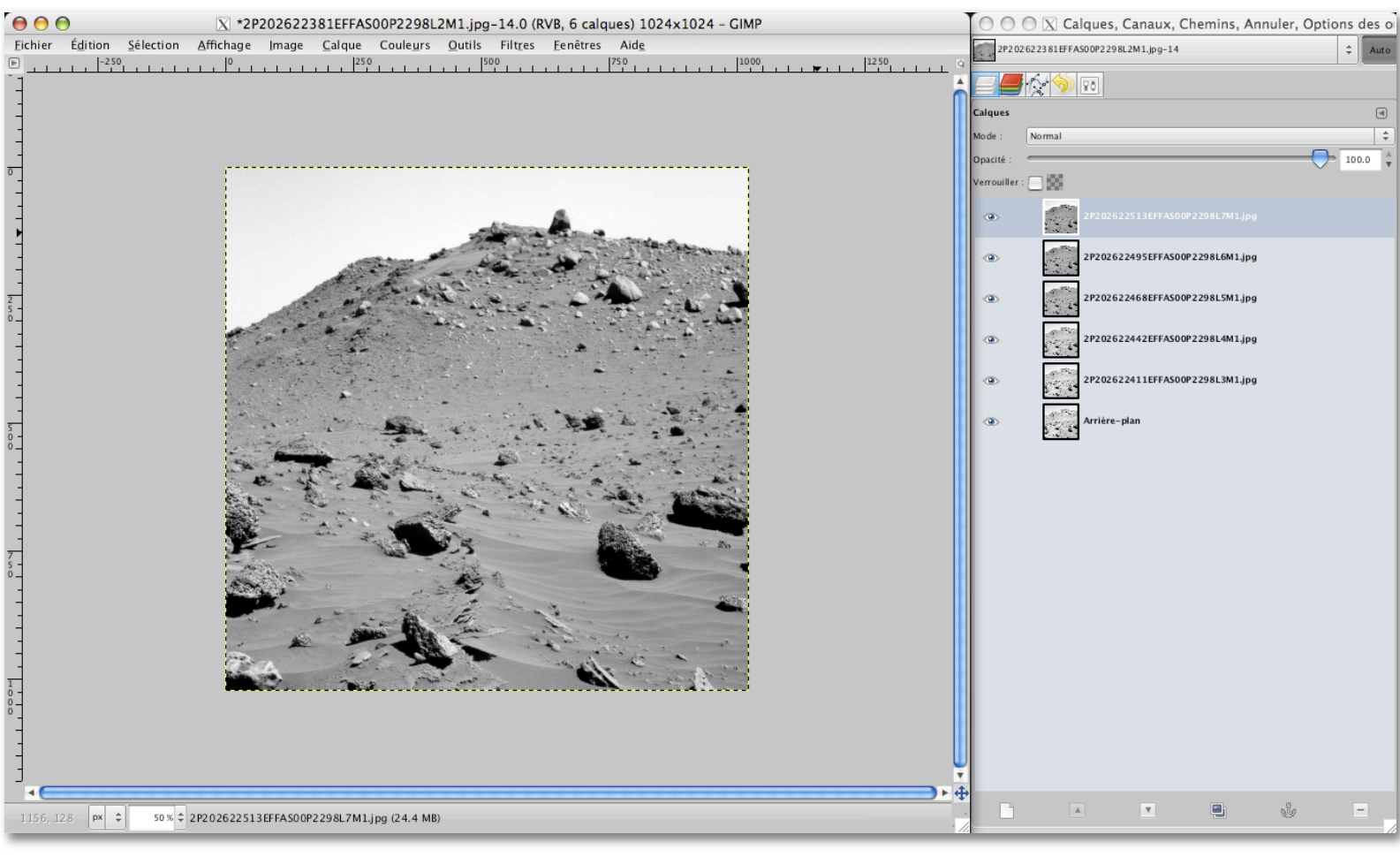

#### Reproduisez la même opération, mais en ouvrant les filtres de couleurs. L'espace de travail doit ressembler à ceci :

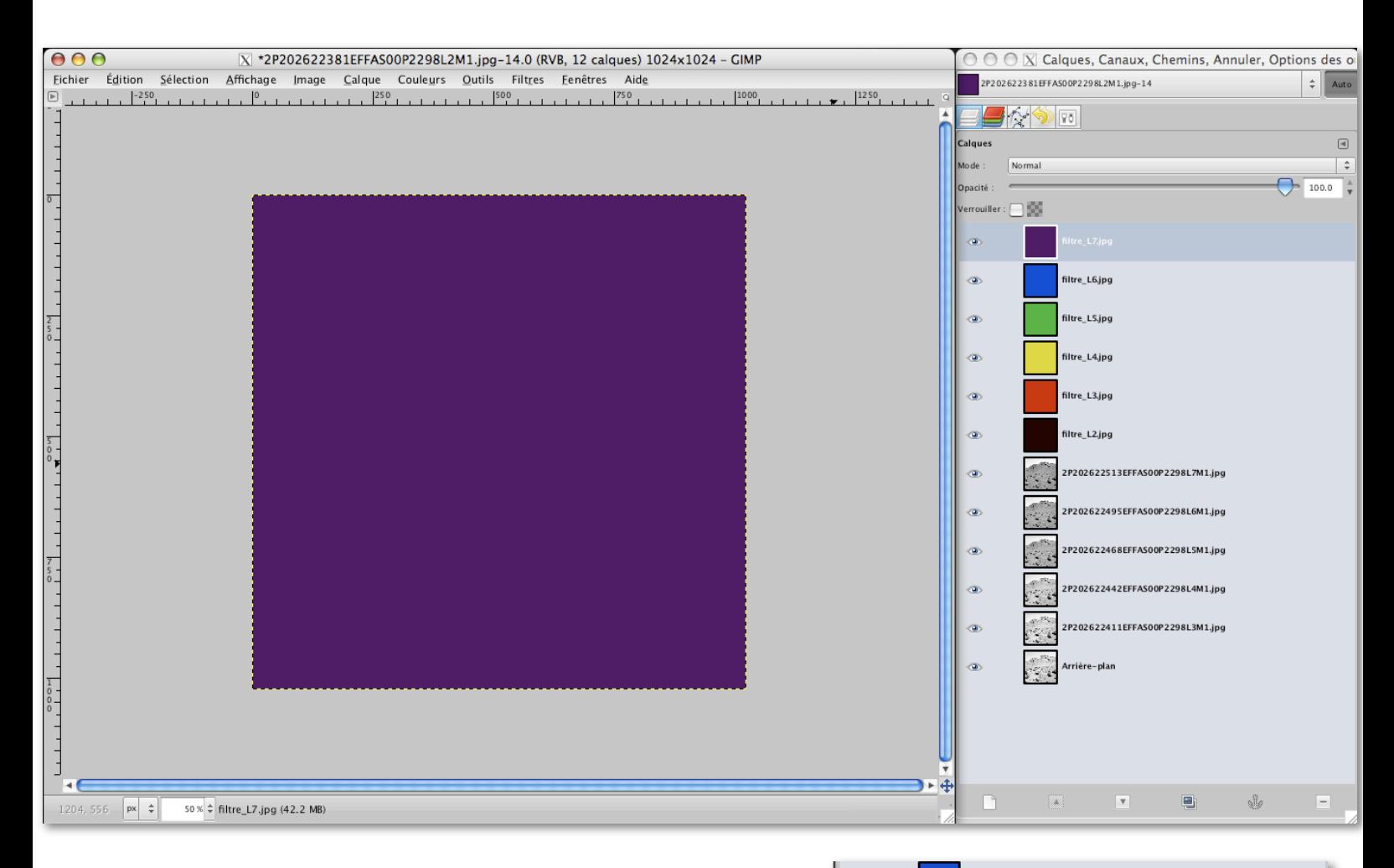

Il nous faut réordonner les filtres avec les images monochromes. Rien de plus simple, cela s'efectue par glisser-déposer. Il faut placer le filtre L2 au dessus de l'image L2 correspondante, le filtre L3 au dessus de la L3, etc.

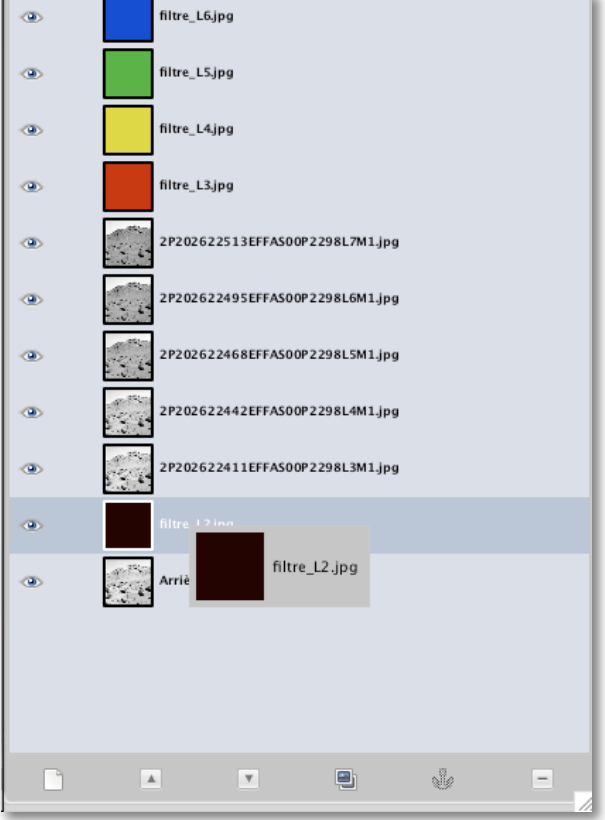

Marsrovers Images ©2009 - Damia Bouic

A la fin de cette opération, vous devriez avoir votre pile de calques disposée de la sorte :

Nous voilà prêts pour la seconde partie du travail, la mise en couleur de chaque image noir et blanc à partir de la couleur du calque coloré disposé au dessus.

Il vous faut d'abord repérer le mode de fusion du calque, situé dans un menu déroulant en haut de la fenêtre (entouré en rouge ici).

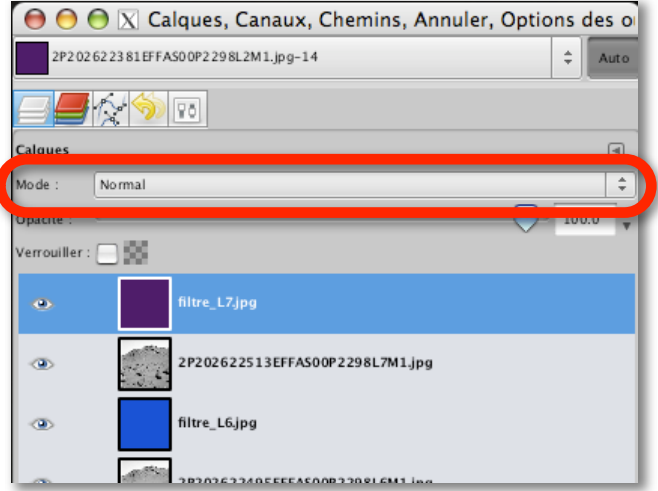

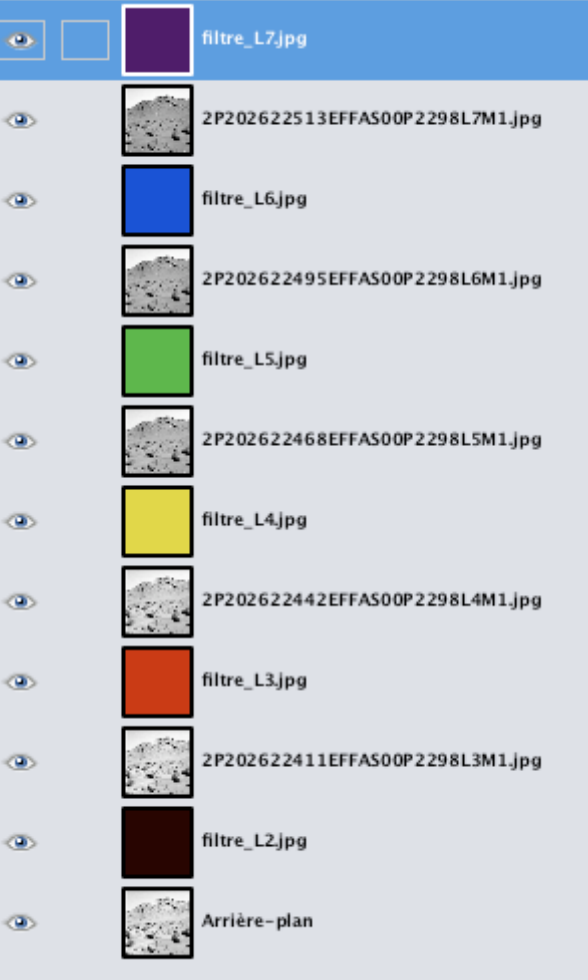

Vérifiez bien que le filtre L7 d'abord soit sélectionné dans la pile de calques, et cliquez dessus et sélectionnez le mode "**multiplier**".

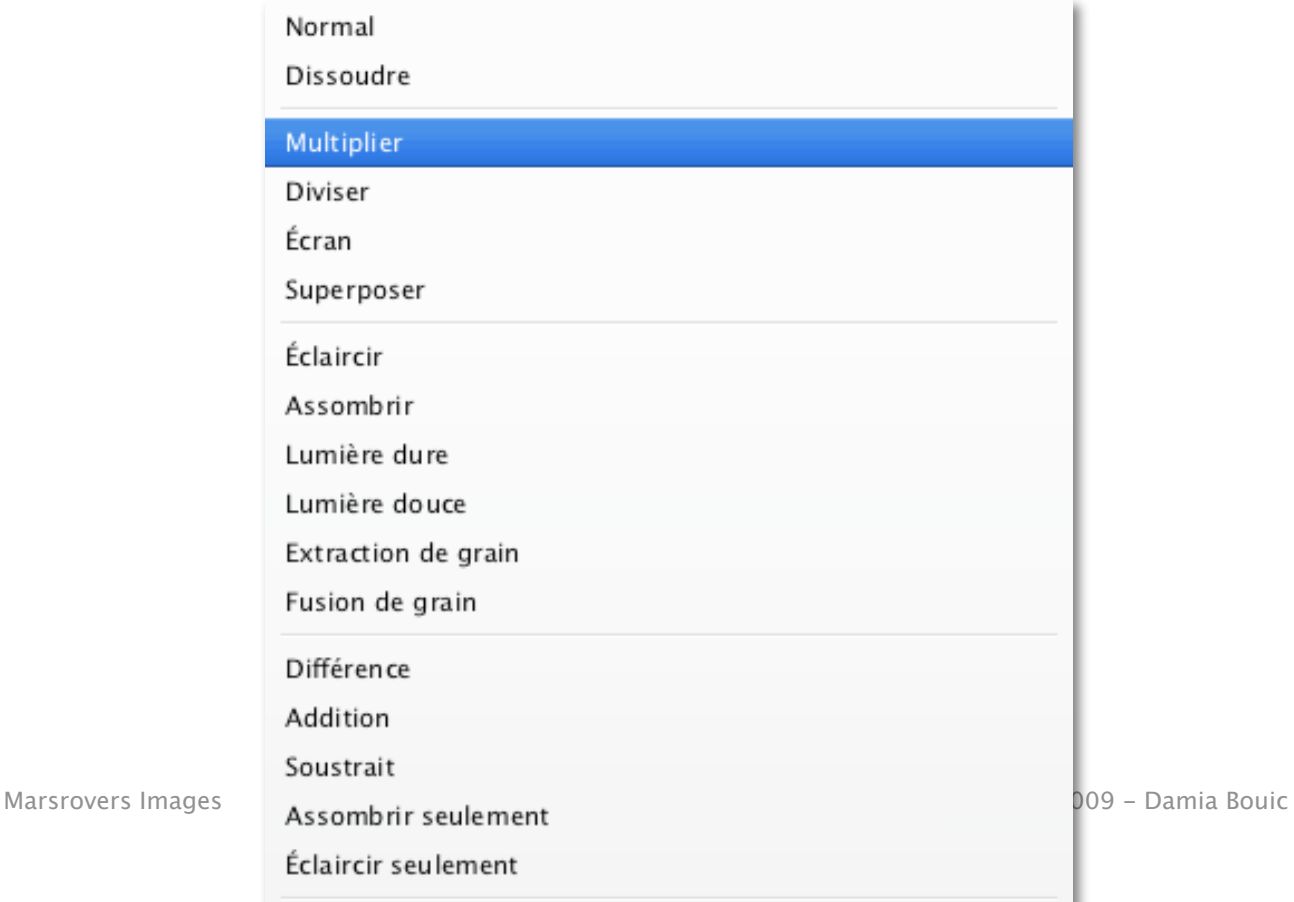

L'efet dans la fenêtre principale au centre doit être immédiat : l'image L7 teintée dans le couleur du filtre L7.

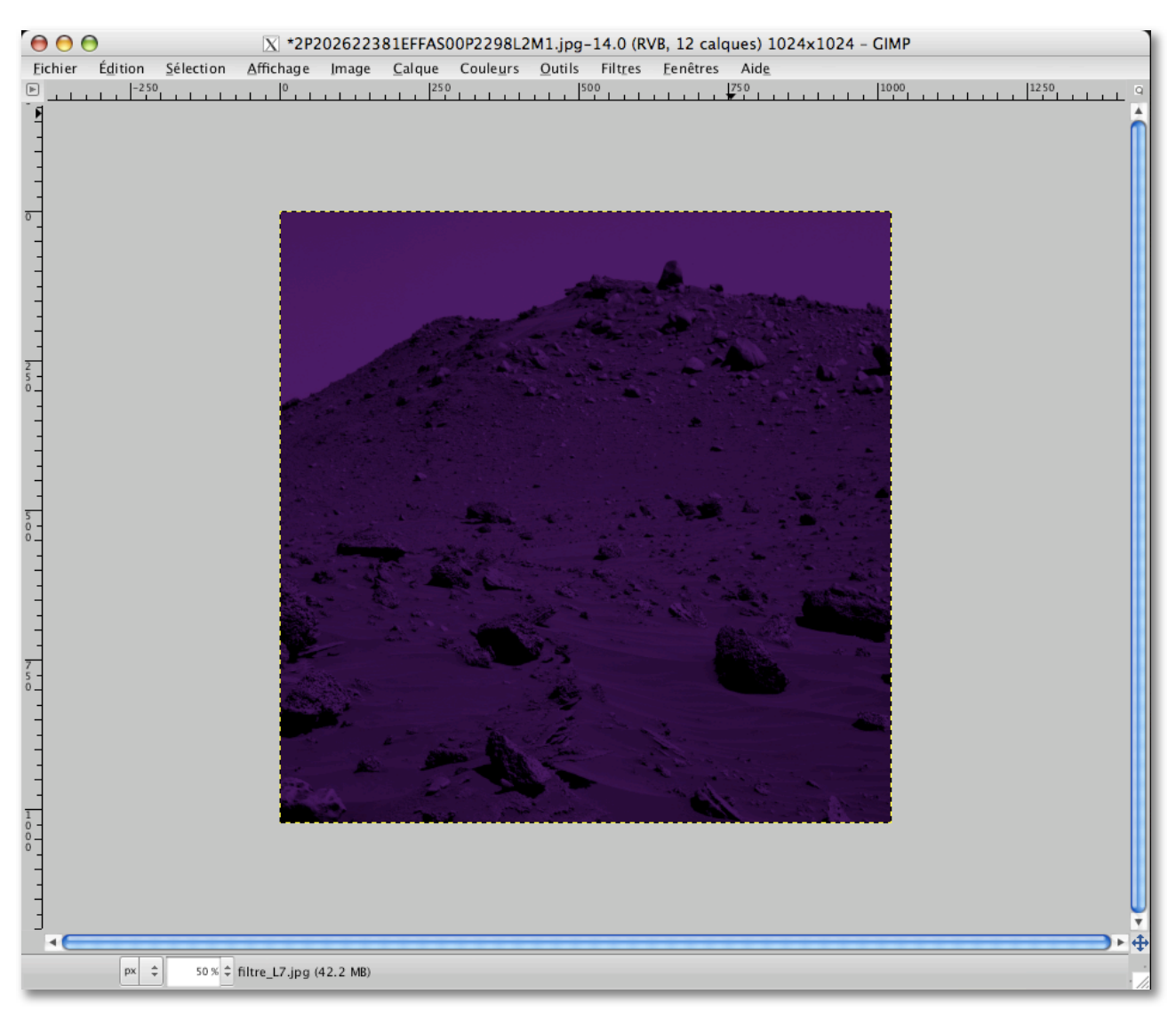

Ensuite, faites un clic droit sur le filtre L7, sélectionnez "fusionner vers le bas".

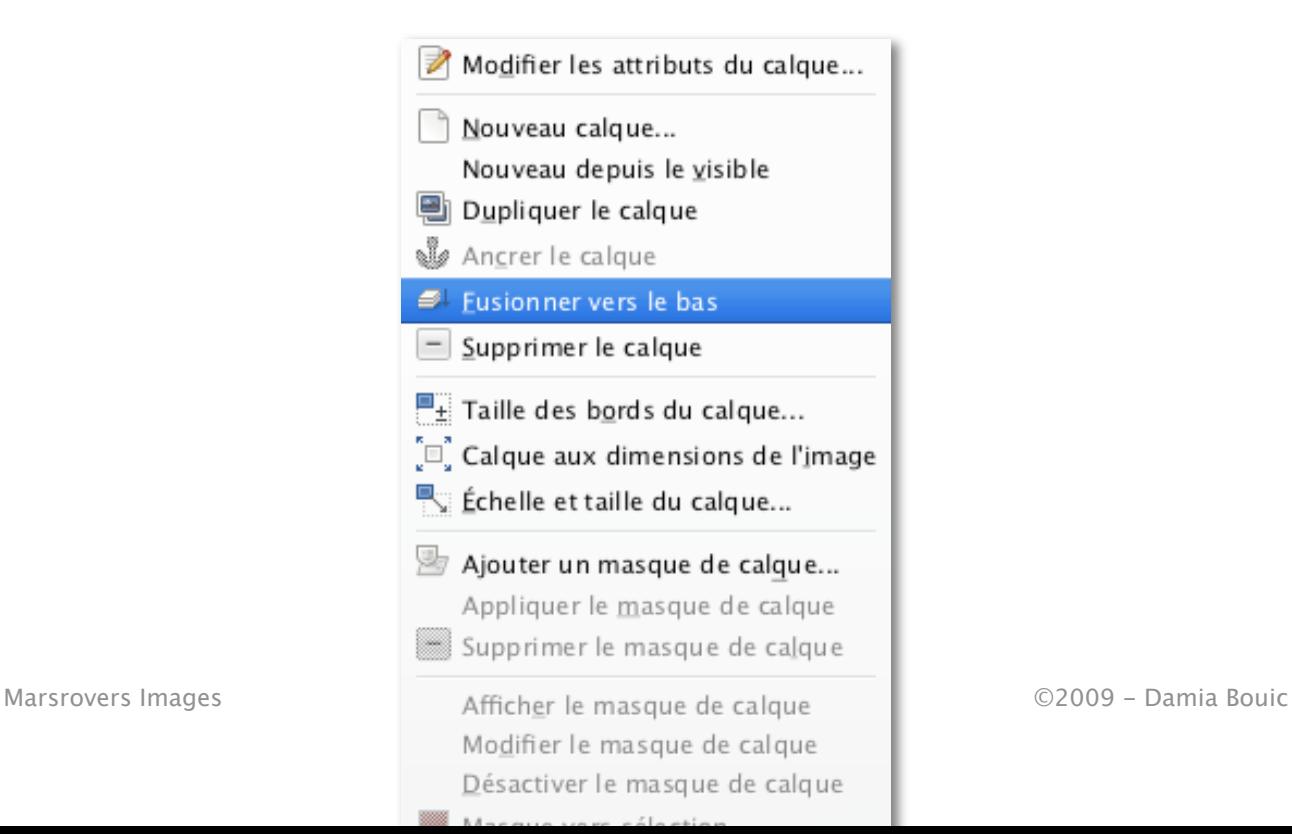

Vous avez maintenant une image L7, colorée selon le filtre L7 (qui a disparu puisqu'il a fusionné avec l'image).

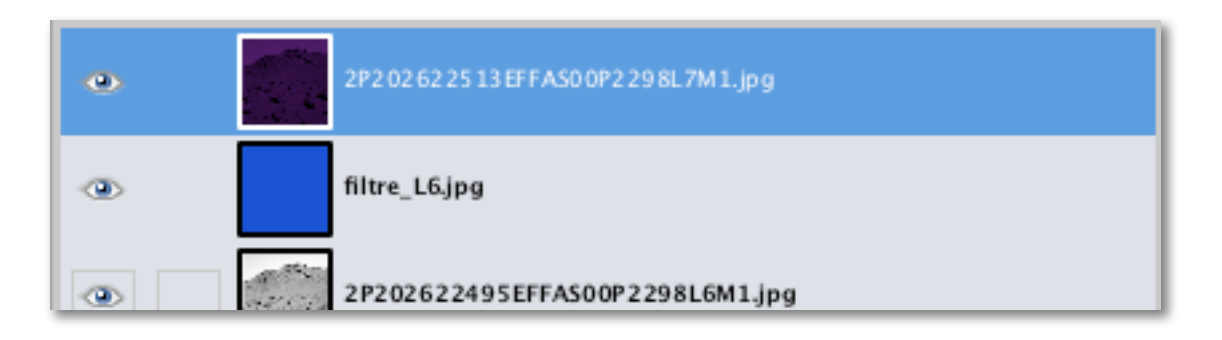

Il vous faudra reproduire l'opération pour tous les autres filtres colorés, à savoir : - filtre coloré en mode "multiplier";

- et clic droit "fusionner vers le bas".

A la fin de cette opération, votre pile de calque s'est considérablement réduite, au profit de 6 images colorées, exactement comme si vous regardiez le paysage au travers d'un filtre de couleur.

Comme ceci :

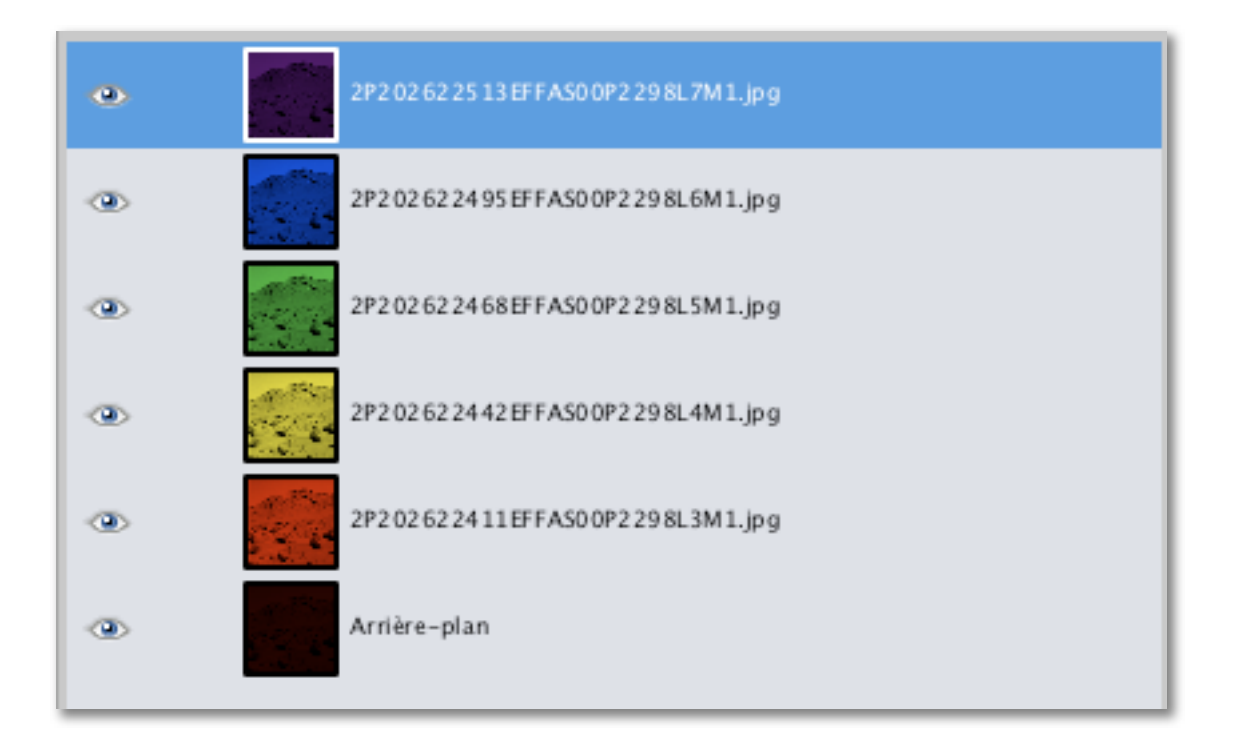

Terminons cette étape par le meilleur moment : la révélation des couleurs (aperçu).

Placez tous vos calques en mode "addition" (sauf l'arrière-plan, cela n'est pas nécessaire).

Vous verrez progressivement dans la fenêtre centrale, l'image prendre de plus en plus de couleurs (et augmenter graduellement en luminosité).

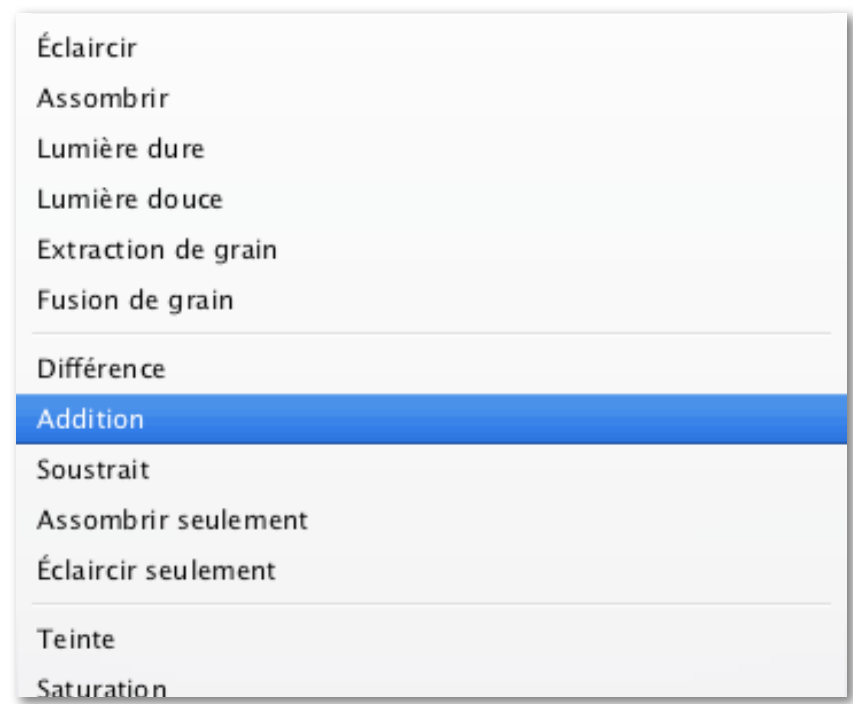

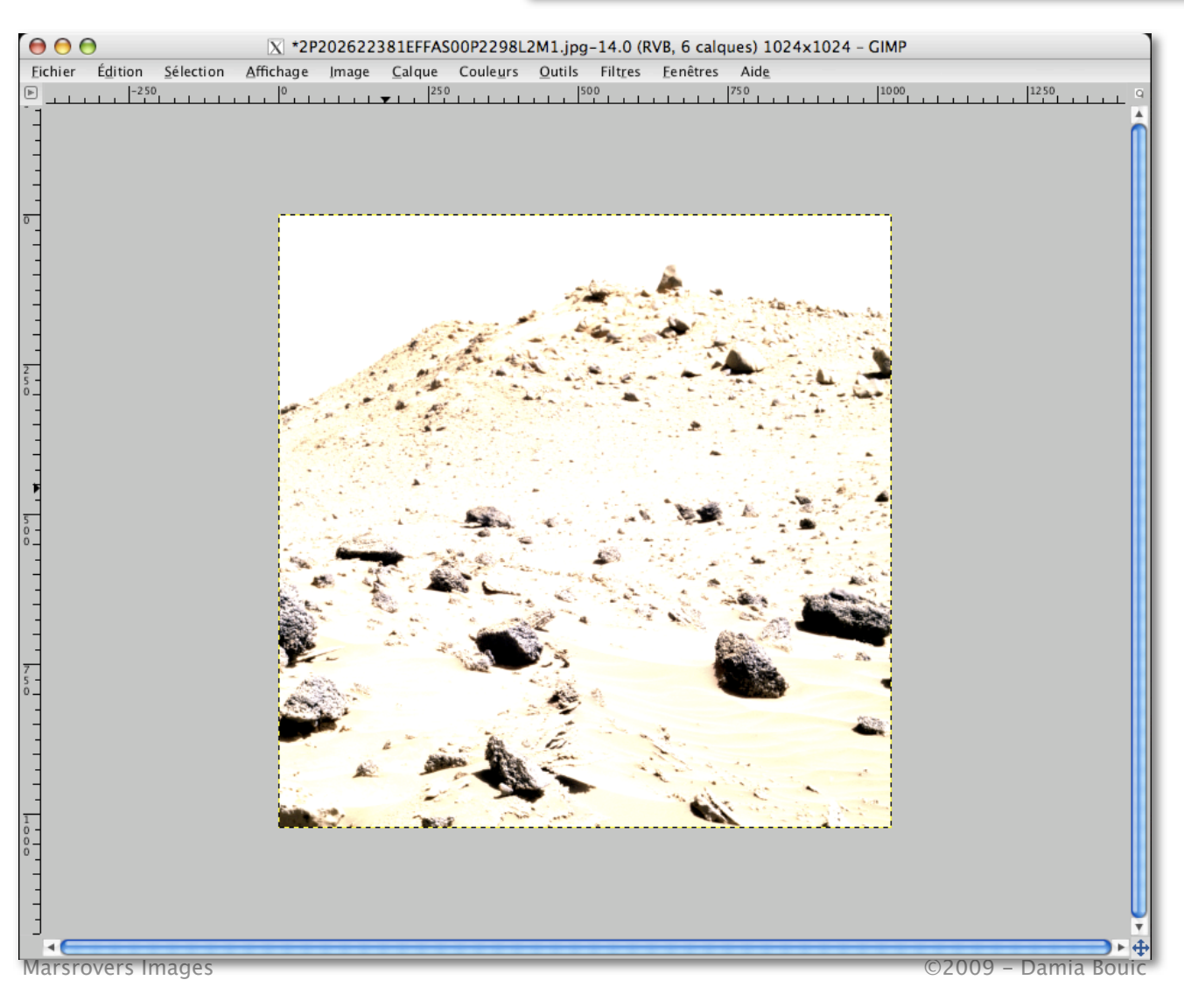

A la fin, l'image doit ressembler à ceci :

Voilà, nous venons de terminer la première étape de ce travail. La seconde étape va consister à équilibrer la luminosité de chaque calque de la pile pour avoir quelque chose de correct.

Le seul outil que vous devez connaître, c'est "Luminosité-Contraste", que l'on trouve dans le menu "Couleurs".

Avant de l'utiliser, vérifiez que dans vos calques, ce soit L7 qui soit sélectionné.

Maintenant, allez dans Luminosité-Contraste de façon a faire apparaître cette fenêtre.

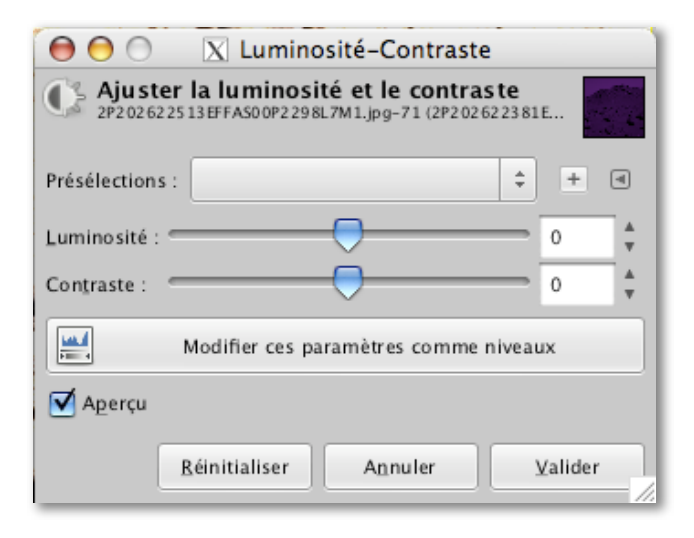

Vous avez un "slider" pour la luminosité, et un autre pour le contraste. Nous n'aurons besoin de manipuler que la luminosité. En face, une petite case avec un champs de saisie manuelle.

Dans la méthode filtres pleins, il faut faire une première "descente" consistant à diminuer d'un facteur -127 (le maximum) chaque calque.

La manipulation est la suivante :

- sélection du calque ;
- luminosité-contraste : -127
- sélection du calque suivant
- luminosité-contraste : -127

- etc.

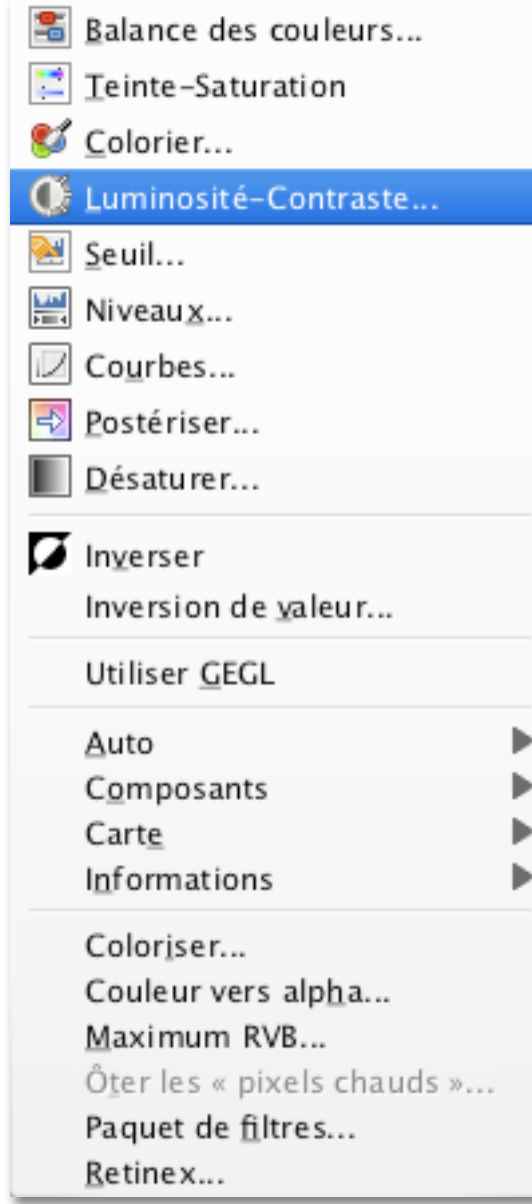

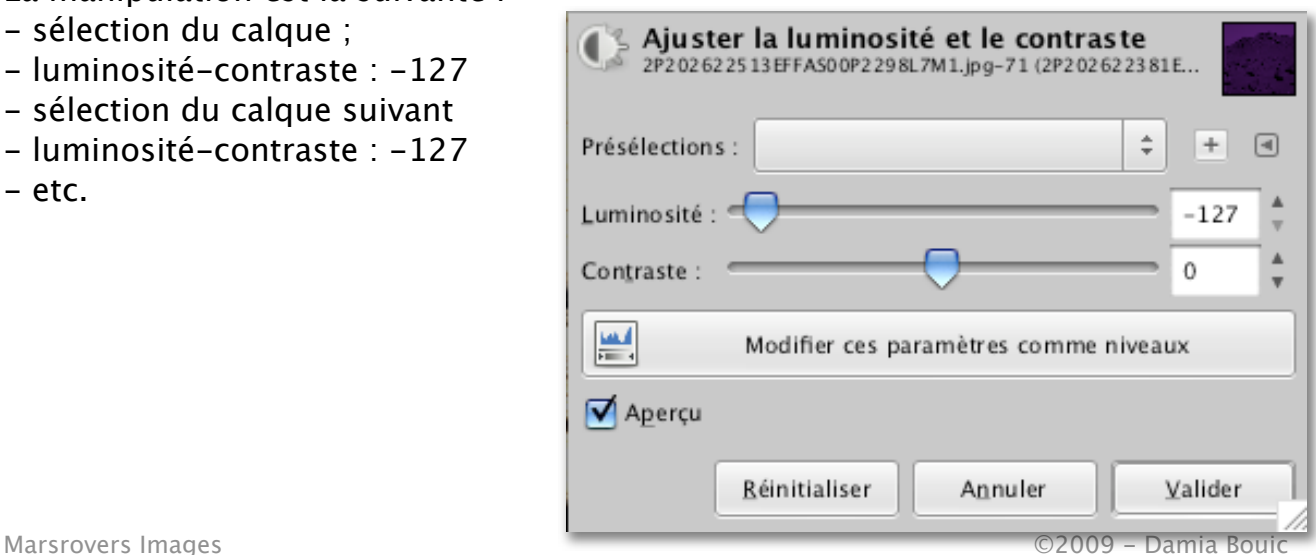

A la fin de cette première "descente", notre image présente déjà de belles couleurs, presque finies.

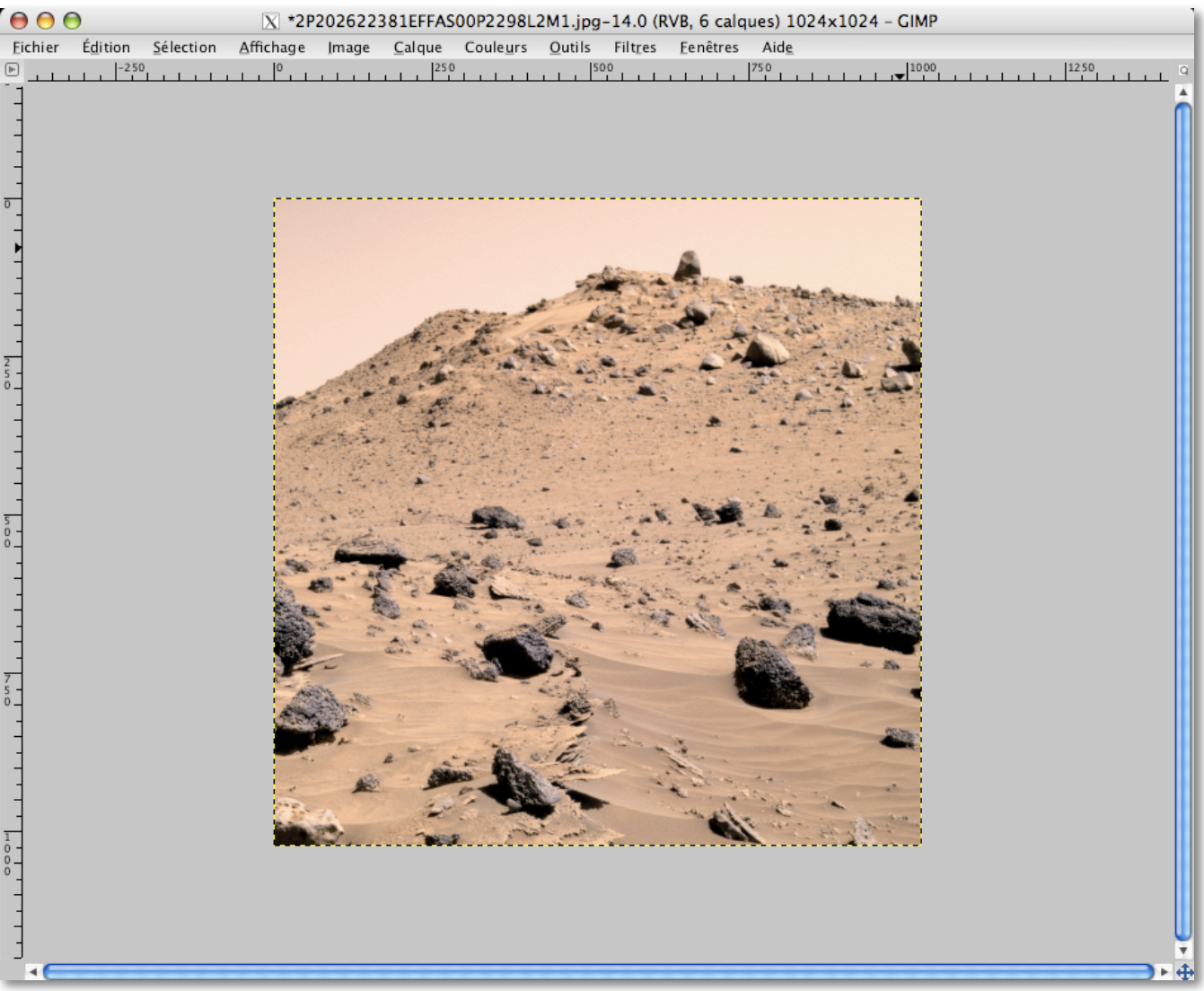

Il reste encore quelques ajustements à faire car les filtres bleutés, ainsi que les filtres verts, sont des images qui ont été plus exposées que les images rouges, pour des raisons évidentes : sous filtre bleu, le paysage martien parait plus sombre, et il faut donc exposer plus.

Donc, nouveaux ajustements de luminosité à efectuer. Voici ma "recette" :

 $-L7 \rightarrow -127$ ;  $- L6 \rightarrow -83$ ;  $- L5 \rightarrow -60$ ;  $- L4 \rightarrow -18.$ 

Les deux derniers filtres restent tels quels.

## Et voilà le résultat!

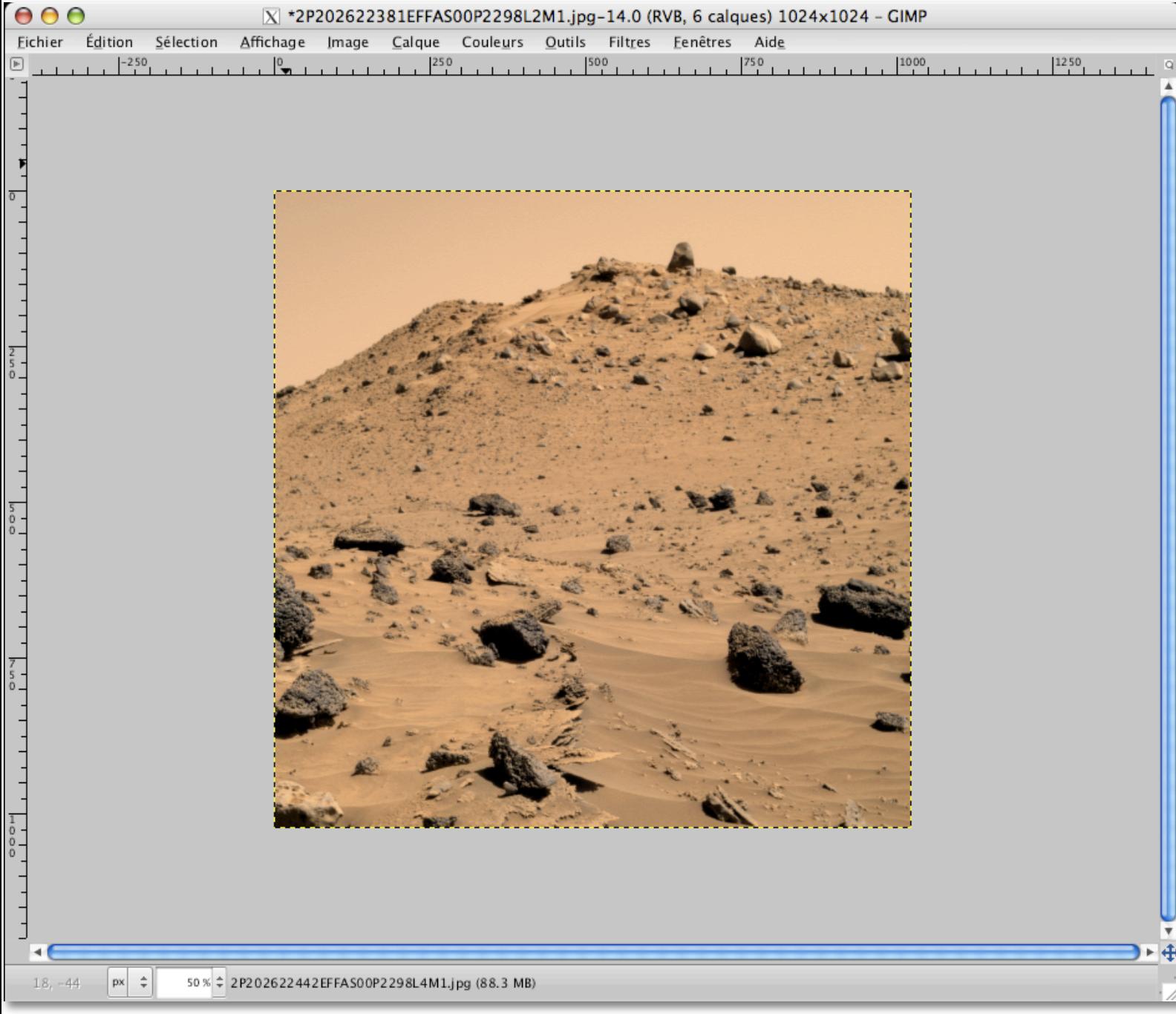

Et puis? C'est fini. Vous venez de réaliser votre première image en couleur d'un Mars Exploration Rover, Spirit en l'occurrence.

Il ne vous reste plus qu'à enregistrer votre travail.

Allez d'abord dans "Image>Applatir l'image".

Cela permettra d'aplatir tout les calques en un seul.

Et ensuite, allez dans "Fichier>Enregistrer sous…" pour sauver votre image sur le disque dur et la conserver.

Généralement, j'ai pris l'habitude de garder tout le nom de fichier, sauf ce qui succède au L, que je remplace par "Coul" pour "Couleurs". Gardez l'extension .jpg.

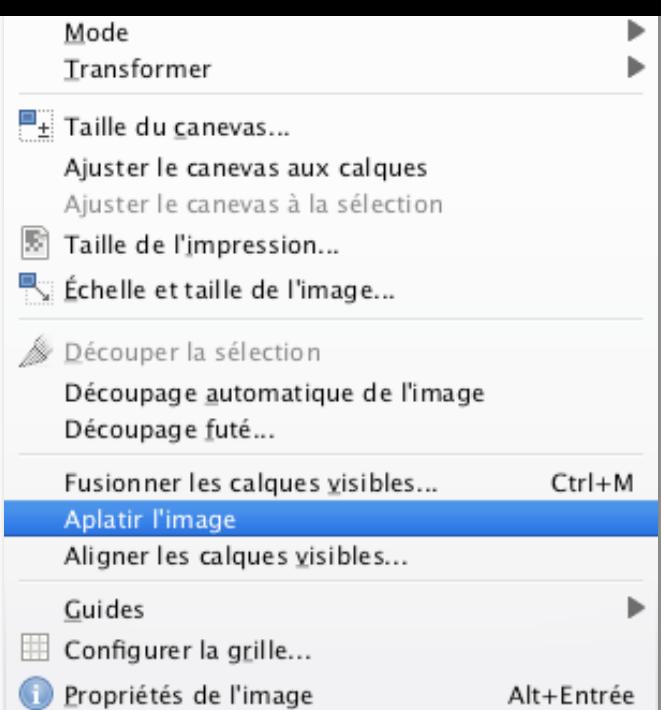

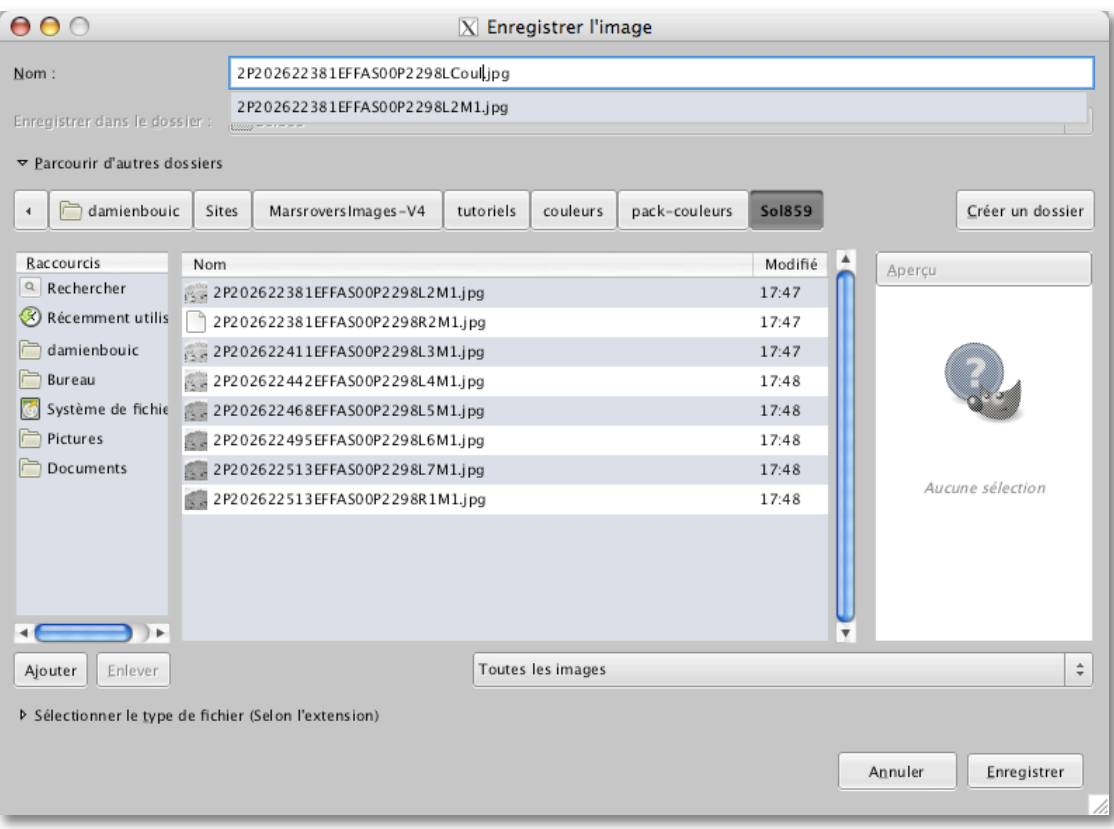

Une petite boite s'ouvrira avec les options de compression du jpeg. Je préfère choisir 100% pour ne rien perdre.

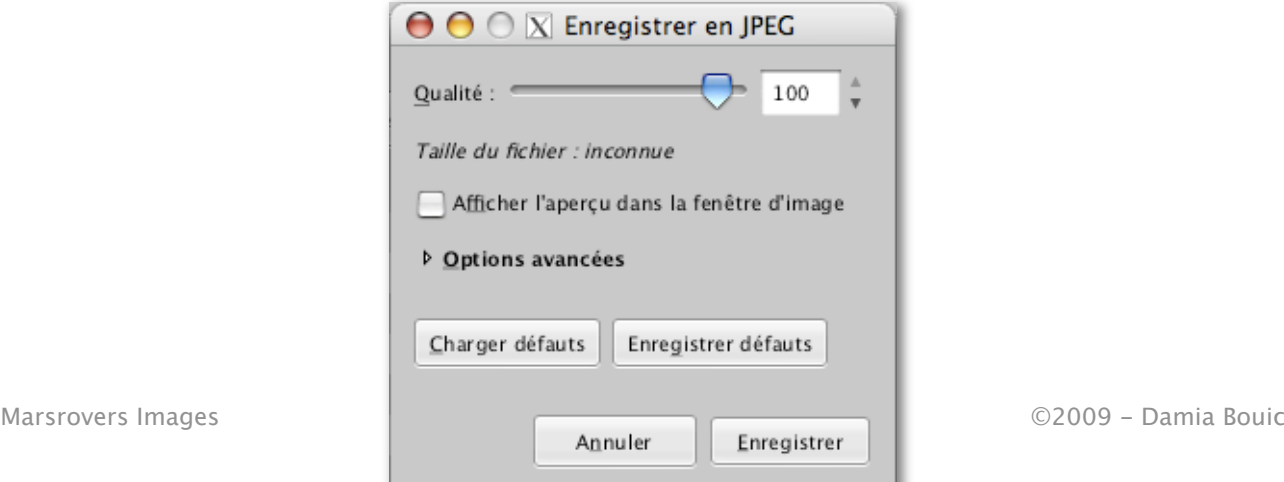

Et voilà, vous avez votre première image en couleur, sur votre disque dur! Sol859  $000$  $12 \theta$  a  $\leftarrow$ 88 ▎≣▐▥▐▀▏  $\bullet$ 2P202622...298L2M1 **VAPPAREILS** Apercu: 2P202622...LCoul.jpg GroDisk

Dans le tutoriel suivant, nous verrons comment se colorise une série d'image L2, L5 et L7.

1 sur 9 sélectionné, 4,64 Go disponibles

Type Image JPEG

 $\overline{11}$ 

Nom 2P202622381EFFAS00P2298LCoul.jpg

#### **Quelques remarques à propos de ce travail :**

2P202622...298R2M1

2P202622...298L3M1

2P202622...298L4M1 2P202622...298L5M1

2P202622...298L6M1

2P202622...298L7M1

2P202622...298R1M1

*VPARTAGÉS* 

**Bureau** 

Davy Bour's Ma...

**V EMPLACEMEN...** 

A damienbouic

**Documents** Applications **V RECHERCHER** 

Cette méthode est une méthode que j'estime simple, car nécessitant peu de connaissances dans la manipulation de Gimp qui permet de faire des choses autrement plus complexes. De plus, la "recette" que je donne pour l'équilibrage de luminosité des calques est une méthode qui a mis un certain temps à germer, au gré de comparaisons avec les images officielles de la Nasa et de mes propres interprétations, ainsi que des nombreuses heures passées sur les images de la mire de calibration, cet élément placé sur un des panneaux solaire de la sonde qui permet de calibrer avec une certaine précision les images en couleurs.

#### 2009 - Damia Bouic